# **영상관제시스템 운영자 메뉴얼**

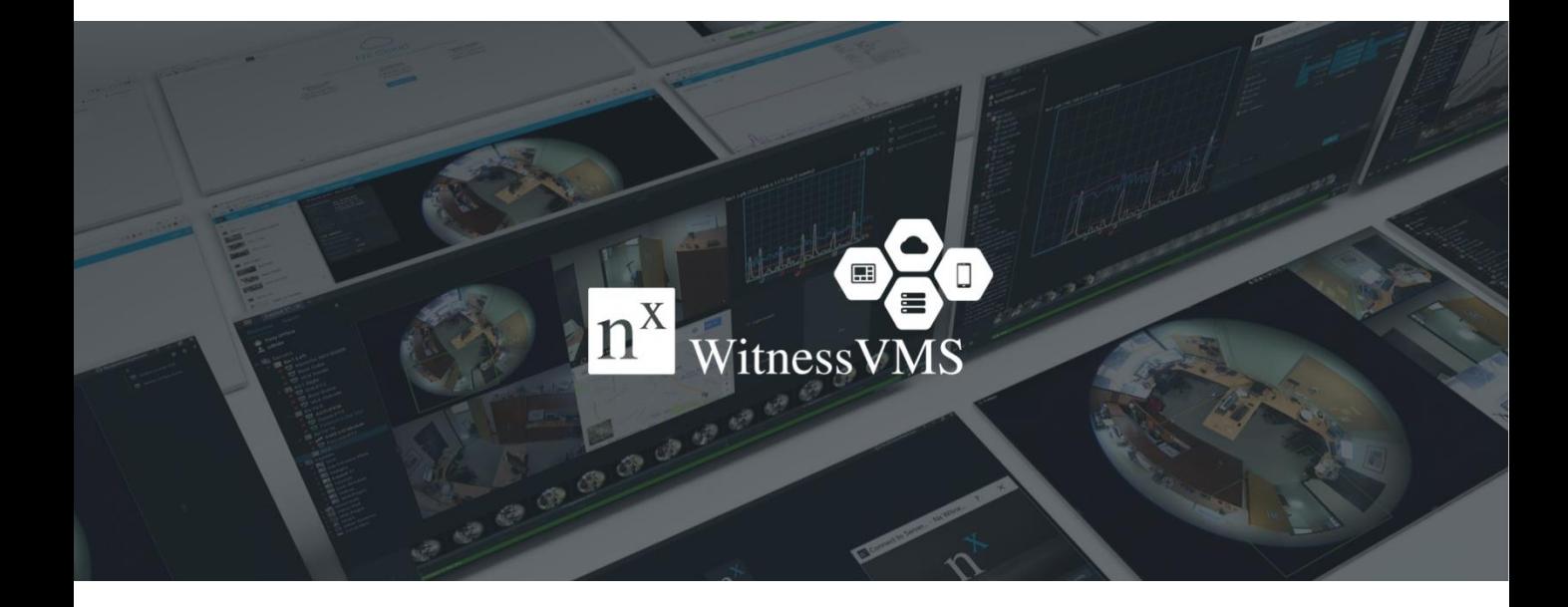

## 2018.08

# **Nx Witness 접속**

바탕화면에 Nx Witness Client 아이콘을 더블클릭하여 실행.

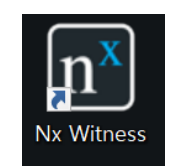

아래와 같이 같은 네트워크에 있는 Nx Witness 서버 및 Nx 클라이딩 서버를 표시합니다.

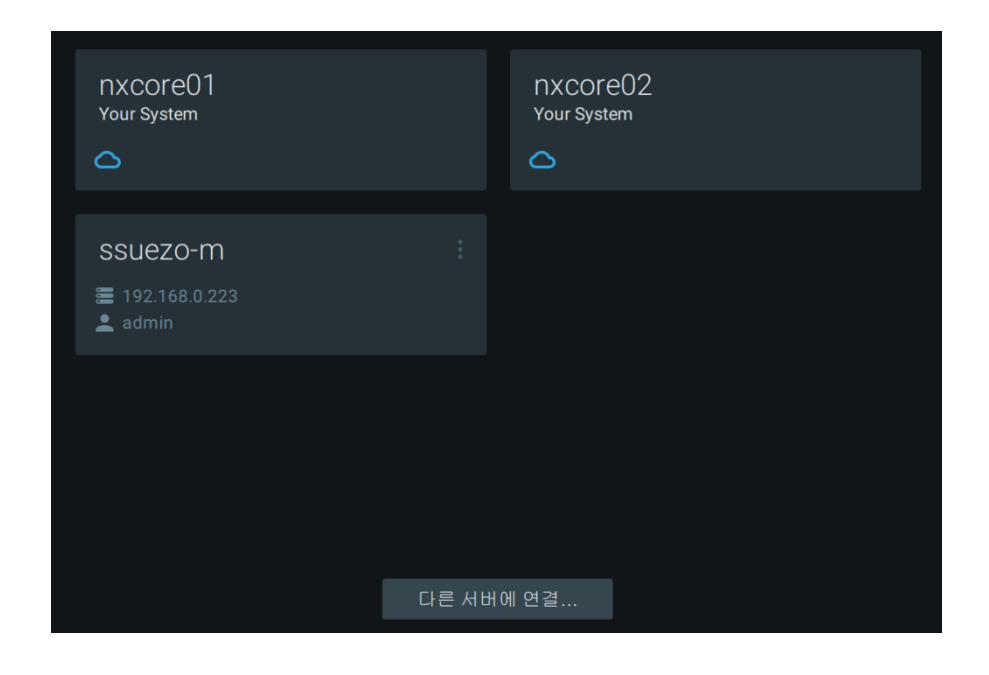

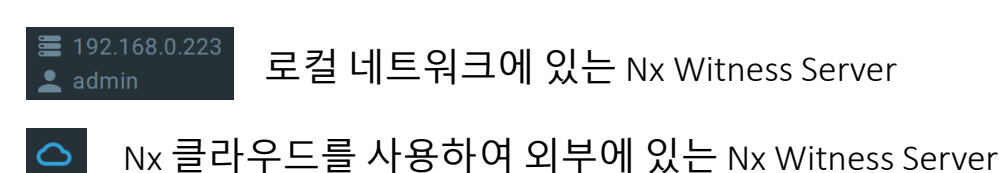

로컬 서버를 클릭하면 Nx Witness Server에 접속

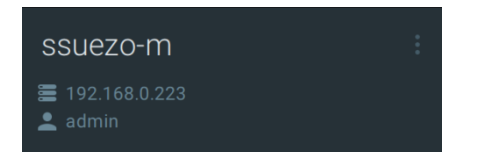

아이디 :

패스워드 :

# **Nx Witness 기본 화면**

#### Nx Witness 클라이언트를 실행해서 서버에 접속하면 아래와 같은 레이아 웃을 볼 수 있습니다.

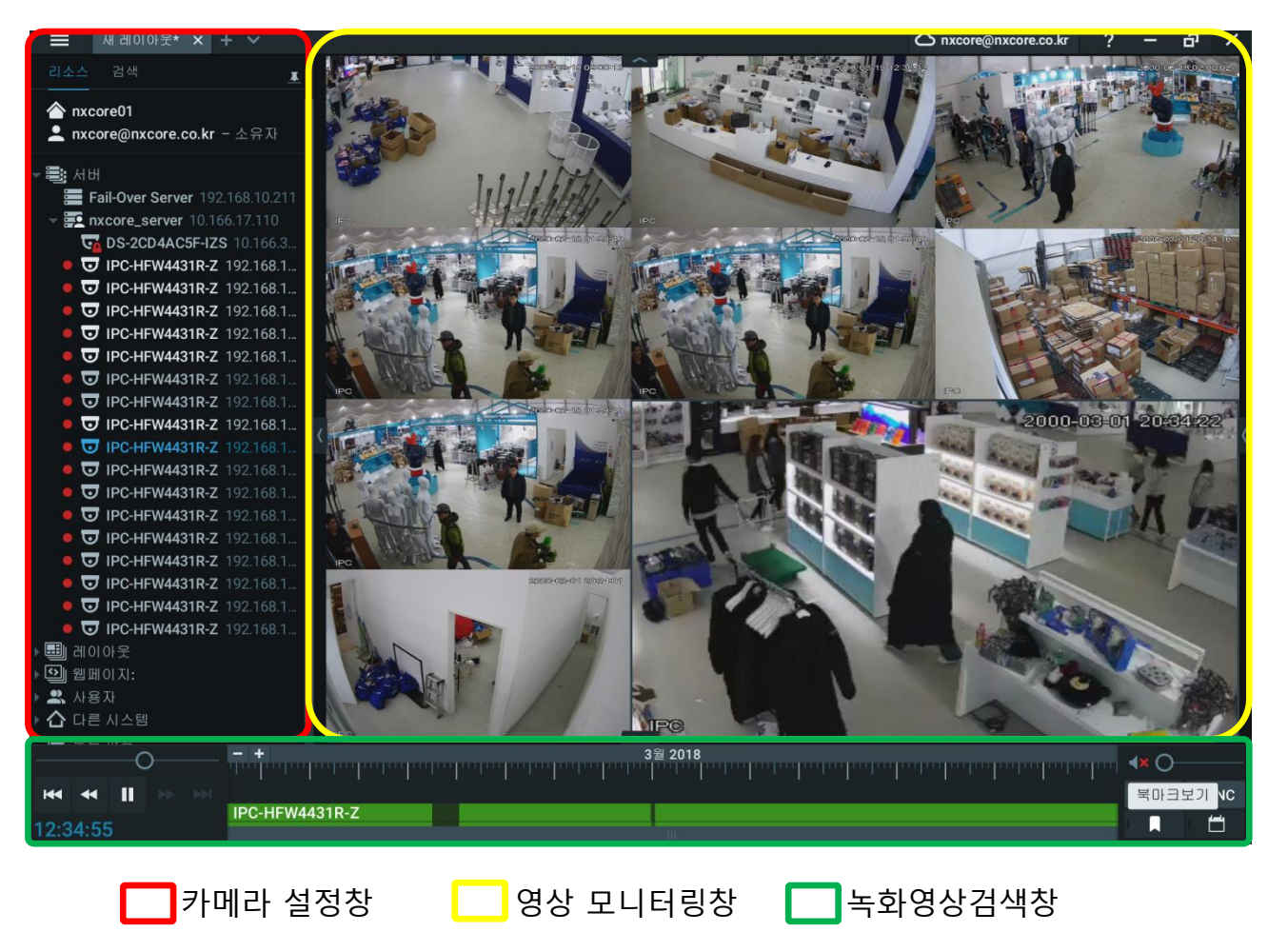

## Nx Witness 모니터링창에 카메라 표출

#### 1. 카메라 한 개 씩 표출 할때

- 카메라를 더블클릭
- 카메라를 모니터링 창에 드레그&드롭

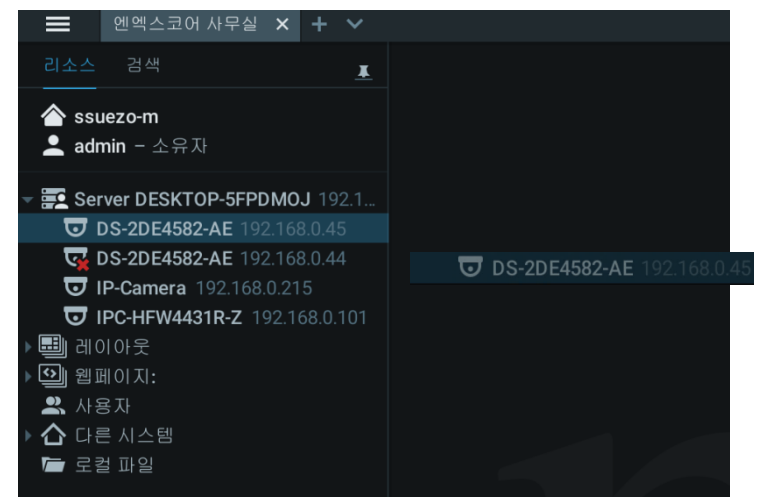

2. 카메라 여러 개를 한꺼번에 표출 할때

- 카메라를 Shift+ 마우스 시작과 끝 클릭 후 드레그& 드롭
- Ctrl+ 원하는 카메라 클릭 후 드레그& 드롭

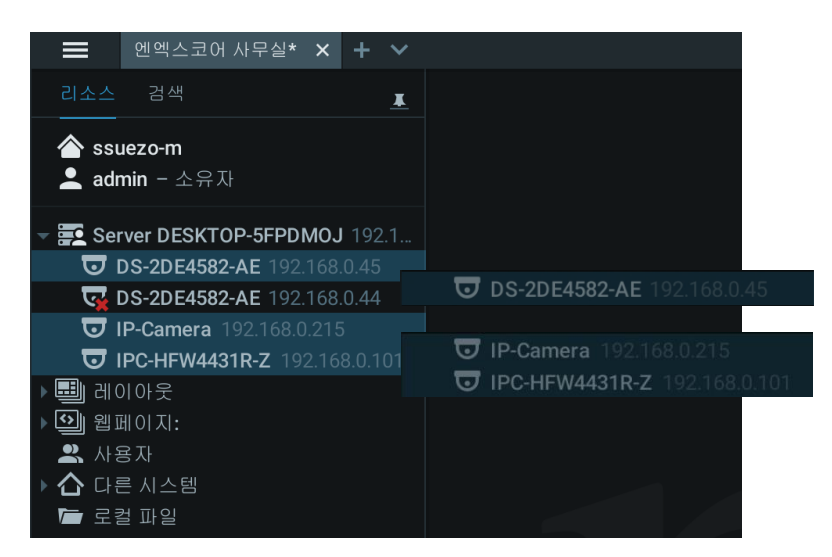

& 레이아웃 하나 에서는 최대 카메라 64개를 모니터링 할 수 있습니다. & 카메라 분류 시, 레이아웃을 이용해 층별, 혹은 VIP가 자주 이용하는 경로 카메라 레이아웃을 만들어 관리하시면 편합니다.

## Nx server 메뉴 카메라 영상 이름 변경

카메라 설정창에서 해당 카메라를 마우스 오른쪽 버튼을 클릭하고 "이름변경"을 선택

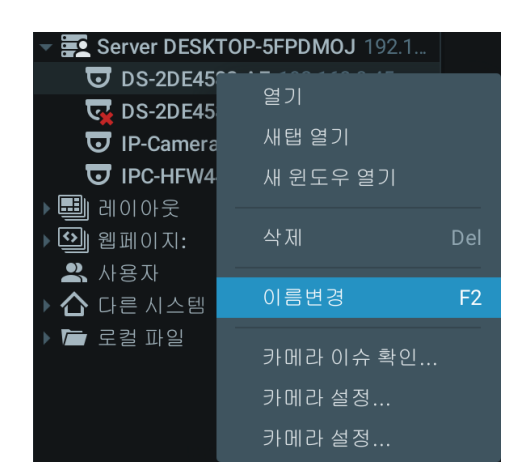

해당 카메라 이름에 커서가 활성화되고 원하는 이름 삽입하면 변경 완료

5 엔엑스코

\* 서버이름 변경도 위와 동일하게 진행하면 됩니다.

Nx Witness 레이아웃 추가

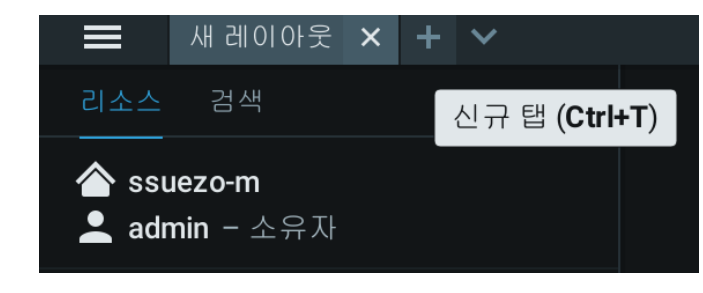

새 레이아웃 탭창 옆 + 버튼 클릭하면 "2 새 레이아웃" 탭창 생성

새 레이아웃 × 2 새 레이아웃 × + ∨  $\equiv$ 

영상 모니터링 창에 카메라를 배치 후 "2 새 레이아웃" 마우스 오른쪽 버튼 클릭 후 "레이아웃 다른이름으로 저장" 클릭

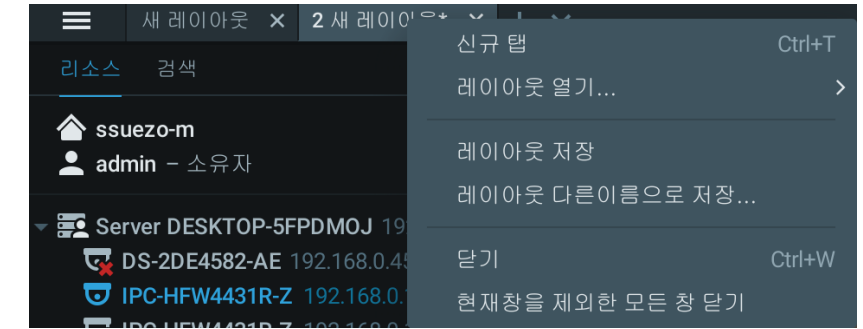

레이아웃 이름 설정에 이름을 삽입 후 저장

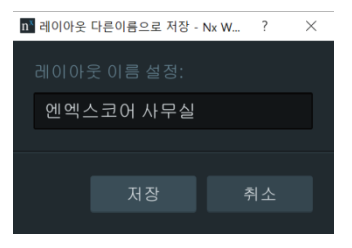

카메라 설정 창 레이아웃 폴더에 생성 및 "엔엑스코어 사무실" 레이아웃을 카메라 모니터링창에 드레그&드롭하여 영상 표출

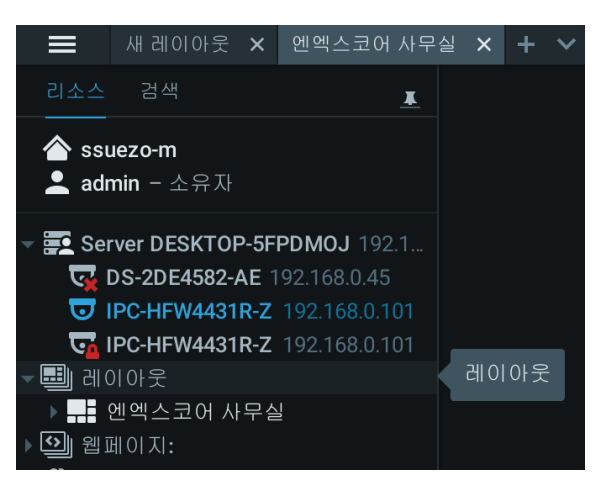

## Nx server 메뉴

파일 이름이 로컬 비디오 항목의 왼쪽 위 모서리에 표시됩니다. 로컬 비디오 항목의 오른쪽 상단 모서리에 다음 버튼이 표시됩니다:

- : 이미지 보정  $\bullet$
- : 디지털 줌 새창만들기(줌 윈도우)
- **5** : 이미지 회전 ( " 회전")
- : 영상 정보: 현재 스트림에 대한 추가 정보 표시 (아래화면)

 $\overline{X}$  : 닫기 (현재 레이아웃에서 제거).

카메라의 스트림은 다음과 같이 표시됩니다:

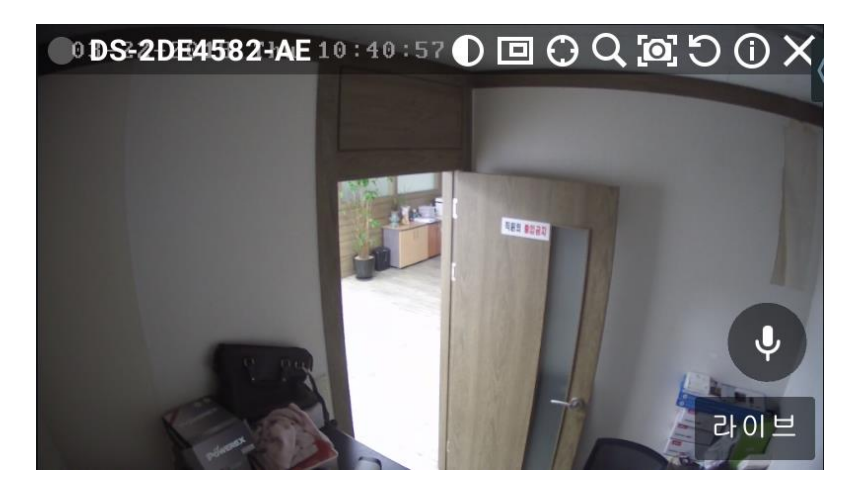

다음 정보는 카메라 항목의 왼쪽 상단 구석에 표시됩니다 장치 이름 현재 녹화 모드 (장치가 일정에 따라 다르게 녹화 될 수 있음) :

> : **항시 녹화** (녹색 원) : **움직임 녹화** (빨간 원)

: **저화질** - 항시, **고화질** – 움직임이 있을때 (빨간원 녹색띠)

: 녹화 안함 (회색 원)

## Nx server 메뉴

다음 버튼은 영상에 표시되는 버튼 외에도 장치의 오른쪽 상단 모서리에 표 시됩니다:

: 펼침기능 적용(어안 렌즈 렌즈 카메라 인 경우 표시됨)

<mark>☺</mark> : PTZ(지원하는 카메라 인 경우)

 $Q:$  스마트 검색

아래 정보는 카메라 설정 중에 유용하여 원하는 FPS 및 비트 전송률을 조정하 는 데 도움이 될 수 있습니다. 또한 로컬 파일을 모니터링하는 데 유용 할 수 있습니다.

항목 정보를 보려면 해당 항목의 오른쪽 위 모서리에있는 <mark>©</mark> 를 클릭. 다음 데이터가 하단에 표시됩니다:

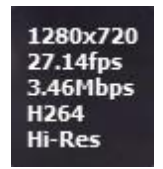

- 현재 스트리밍의 해상도
- 현재 스트리밍의 초당 프레임
- 현재 전송률
- 현재 영상코텍(H.264 또는 MJPEG)
- 현재 해상도(카메라에 듀얼 스트리밍이 활성화된 경우) : 고해상도 / 저해 상도
- 현재 비다오 실시간 또는 재생시간 (카메라에서 실시간인 경우)

### Nx Witness 영상 검색

검색하고자 하는 영상을 마우스 클릭 후 녹화검색창 오른쪽에 카렌더 고 비가 아이콘을 클릭하면 워한는 일자 시간 선택

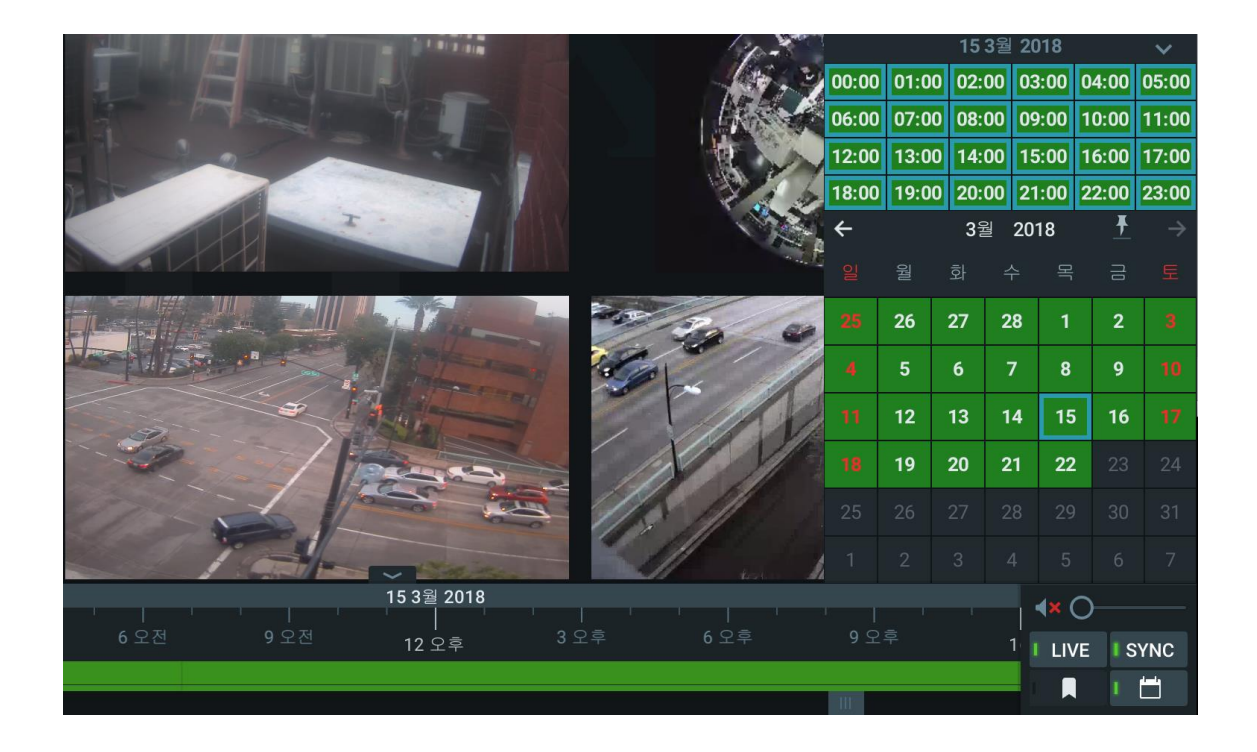

녹화검색창 녹색을 마우스로 클릭하면 녹화영상이 재생됩니다.

이때 Isync 버튼을 활성화하면 모니터링창에 표출되는 모든영상을 동시 검색할 수 있으며, 비활성화시 해당 카메라 영상만 검색되고 나머지 영상은 라이브 영상이 표출됩니다.

검색 완료 후에는 반드시 을 활성화시켜 실시간 모니터링 화면으로 전환하여야 합니다.

### Nx Witness 영상 백업

백업하고자 하는 영상을 마우스 클릭 후

녹화검색창 오른쪽에 카렌더 ㅣㅂㅣ 아이콘을 클릭하고 백업 하고자하는 일자 시간 선택합니다.

녹화검색창 녹색을 마우스 오른쪽 버튼 클릭하여 시작위치와 종료 위치를 선택합니다.

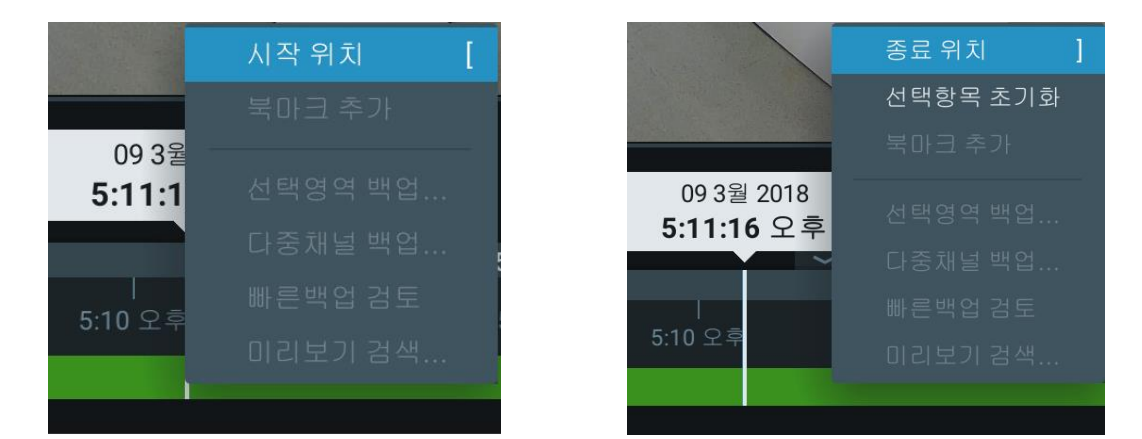

백업을 원하는 녹화영상 선택영역에 하늘색으로 표시되고 선택영역에 마우 스 오른쪽 버튼을 클릭하여 선택영역 백업을 클릭합니다.

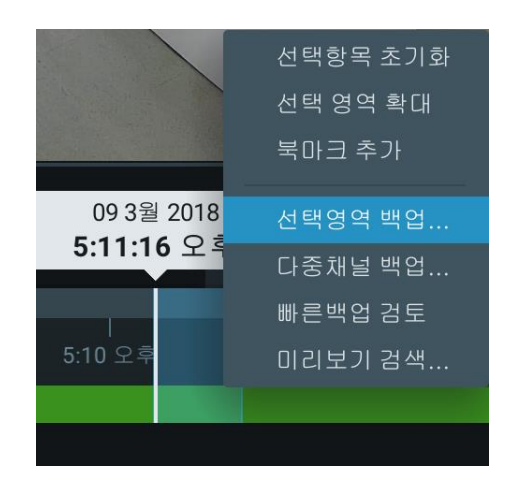

## Nx Witness 영상 백업

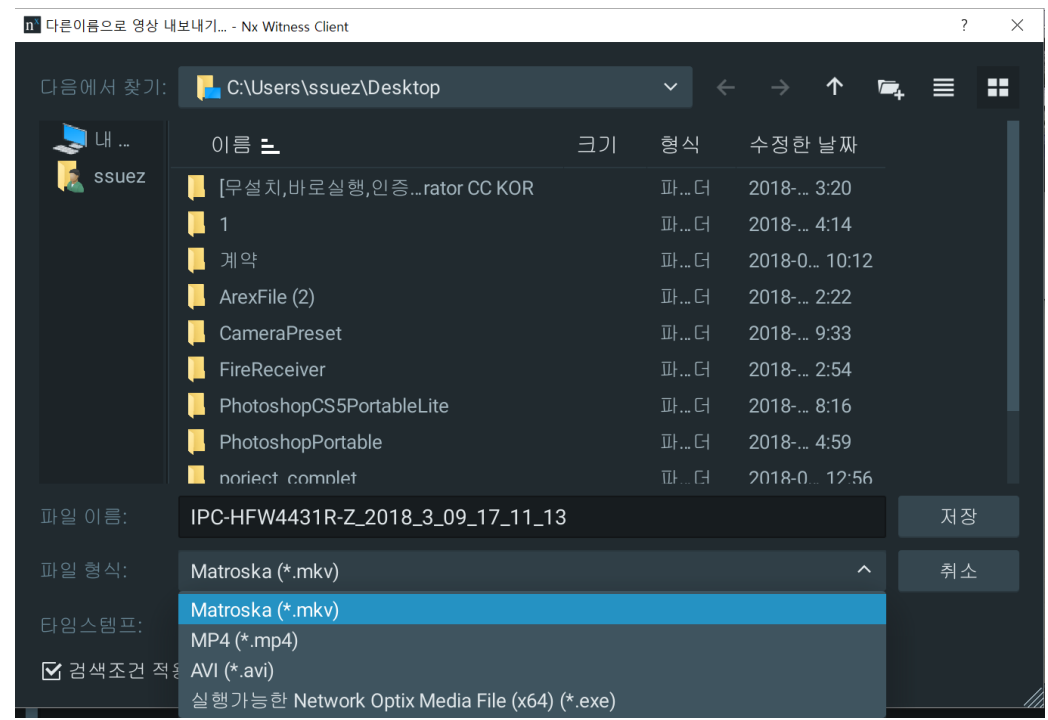

영상저장을 위해 팝업창이 뜨면 저장 하고자 하는 위치와 파일이름, 파일형 식을 지정하고 저장을 하면 됩니다.

영상에 시간을 표출하고자 하려면 타임스탬프를 선택하여 원하는 위치를 선 택하면 됩니다.

여러 영상의 백업을 원하시면 다중백업을 선택하시면 됩니다.

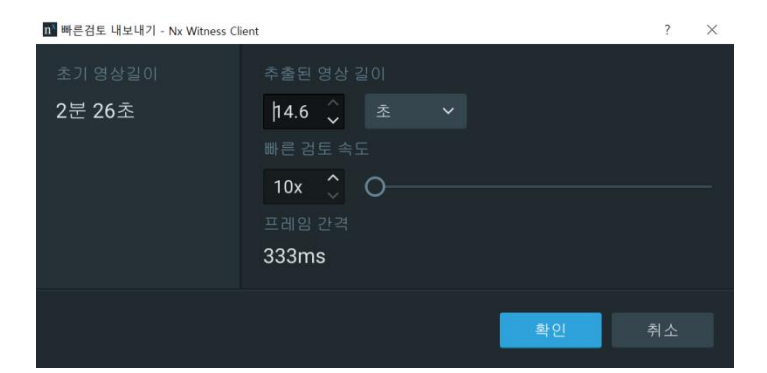

참고로 "빠른백업검토"를 통해 영상 배속을 빠르게 하여 백업파일 용량을 조 절할 수 있습니다.

## NxWitness 스마트 검색

#### NxWitness 스마트 검색이란?

- 카메라의 감지영역을 지정해 감지영역 내의 움직임을 녹화파일에서 분석 사용예시 – 감지 영역 내의 분실물, 사건과 사고, 출입 관련 등

#### 설정 방법

1. 원하는 카메라의 마우스 오른쪽 버튼 클릭 뒤 '움직임 / 스마트 검색' 클릭 또는 워하는 카메라의 화면 클릭 후 Q 누르기

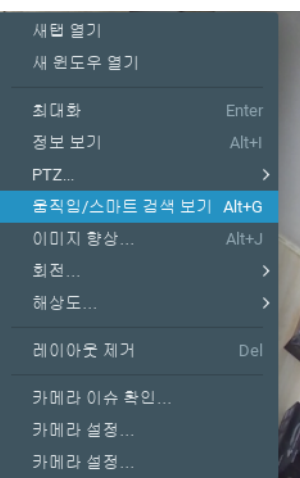

#### 또는

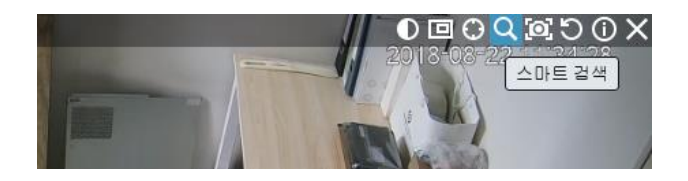

#### 2. 화면 드래그 후 감지영역 지정하기

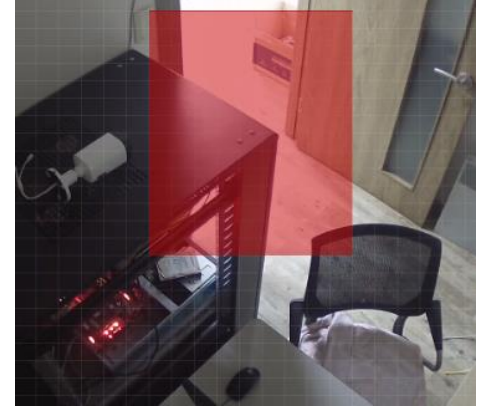

### & 하단 녹화 영상(초록색 바)의 빨간색 부분은 동작이 감지된 부분

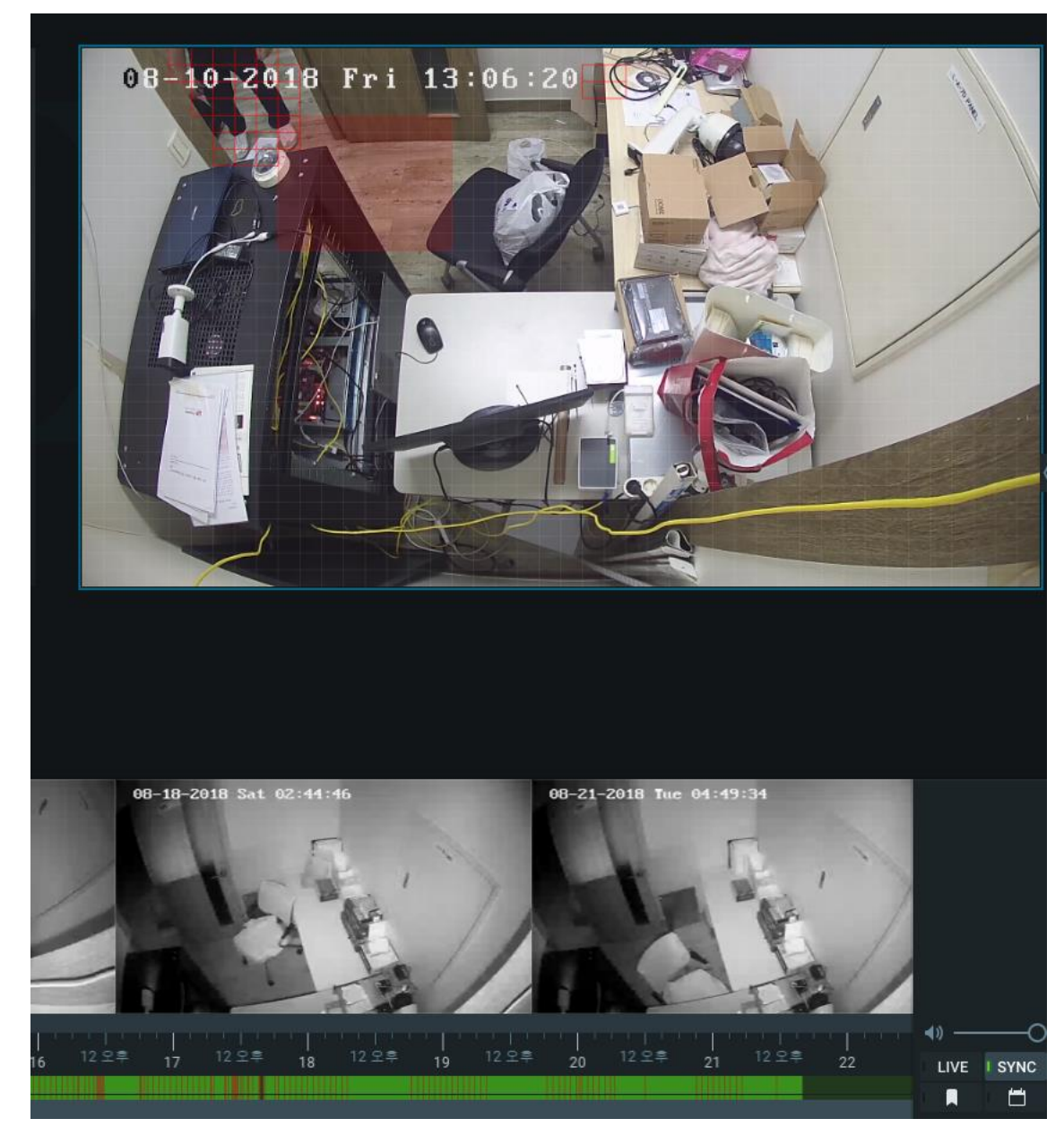

## NxWitness 스마트 검색

### 3. 녹화 영역 내에 행동감지

# 스피드 돔 or PTZ 카메라

## • **이동시키기**

1. 스피드 돔 카메라 화면 클릭 후 카메라 화면 상단 O PTZ 왼쪽 버튼클릭

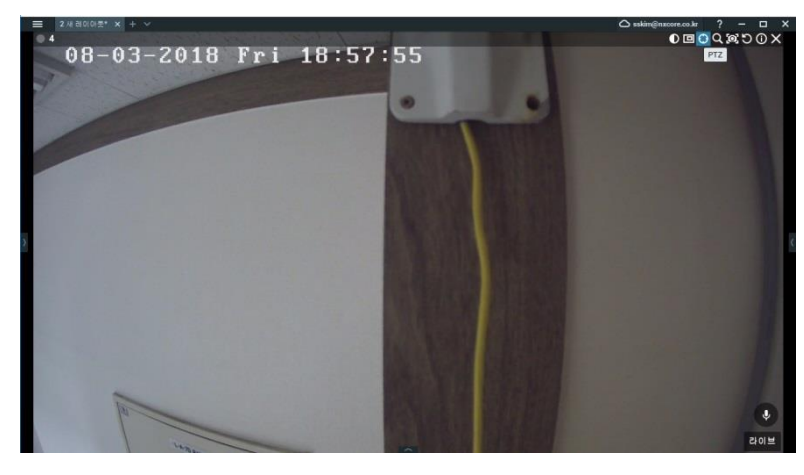

2. 화면 중앙 동그라미 드래그

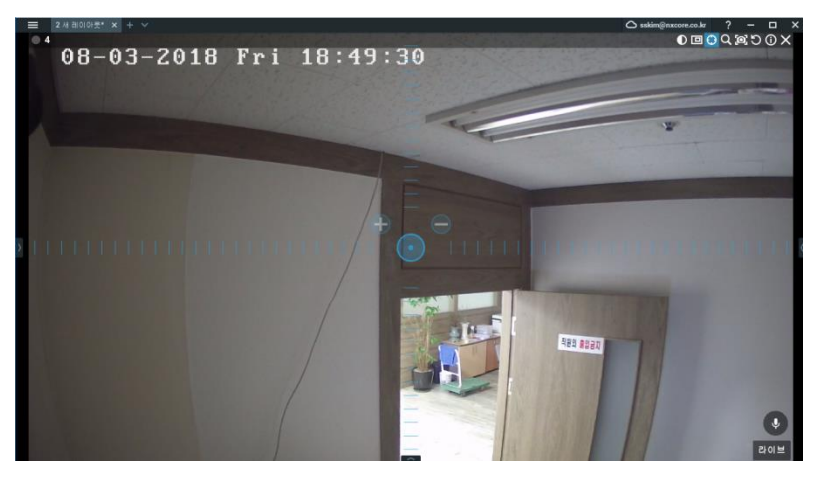

3. 화살표가 나오는데 원하는 방향으로 쭉 드래그 하면 화면 움직임

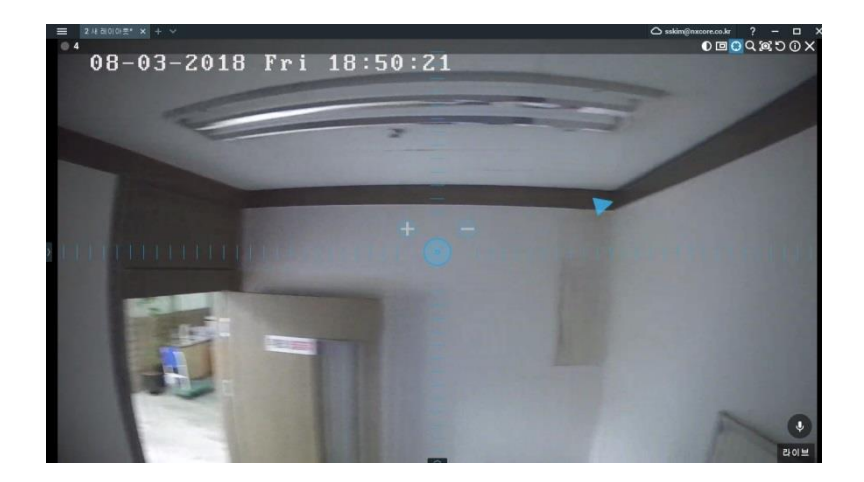

# 스피드 돔 or PTZ 카메라

## • **단축키로 지정하기**

1. 스피드 돔 카메라 화면 클릭 후 카메라 화면 상단 OPTZ 오른쪽 버튼클릭

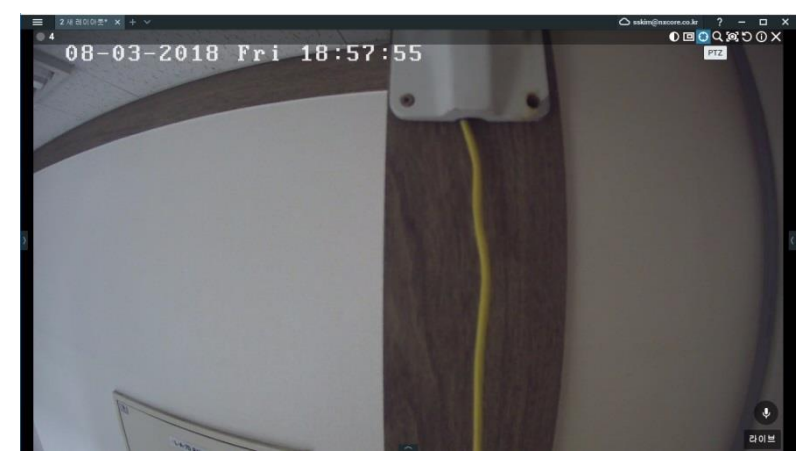

#### 2. PTZ -> 현재 위치 저장 클릭

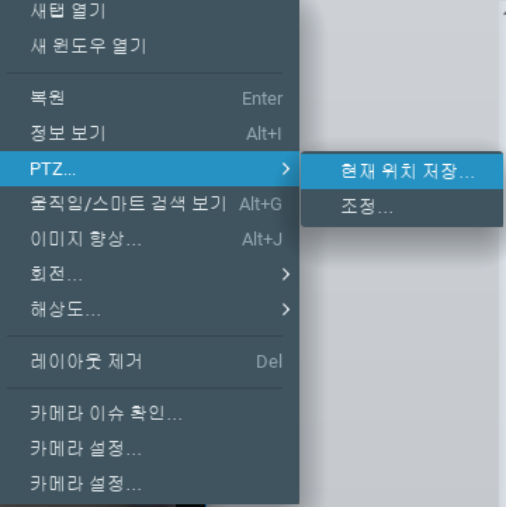

### 3. 단축키 지정 후 확인 클릭

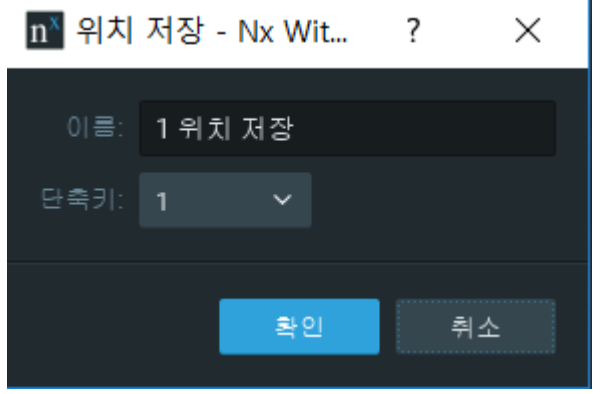

& 단축키는 1~0 까지 총 10개 까지 늘릴 수 있음 & 단축키 입력 시, 저장된 방향으로 감

Ex) 스피드 돔 카메라 화면을 보다가 1번 위치를 누르면 1번이 지정한 위치로 이동함 <- 2번 위치를 보다가 1번을 누르면 1번 위치로 이동함.

## 스피드 돔 or PTZ 카메라 • **저장된 화면을 이용해 투어 옵션 활용하기**

1. 스피드 돔 카메라 화면 클릭 후 카메라 화면 상단 OPTZ 오른쪽 버튼클릭

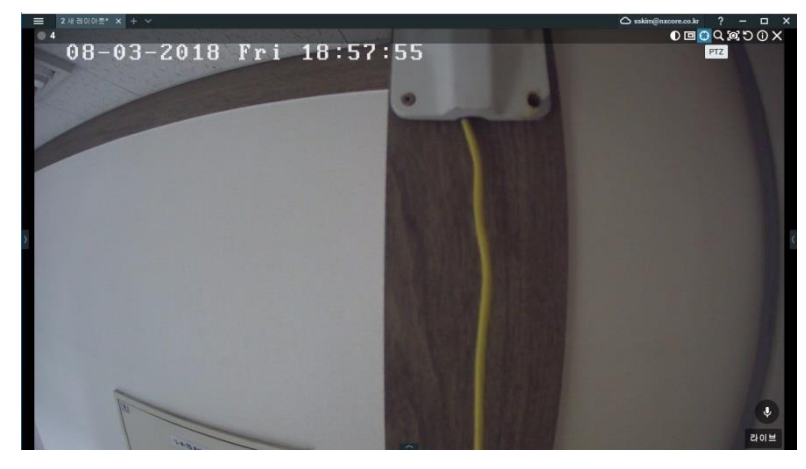

#### 2. PTZ -> 조정 클릭

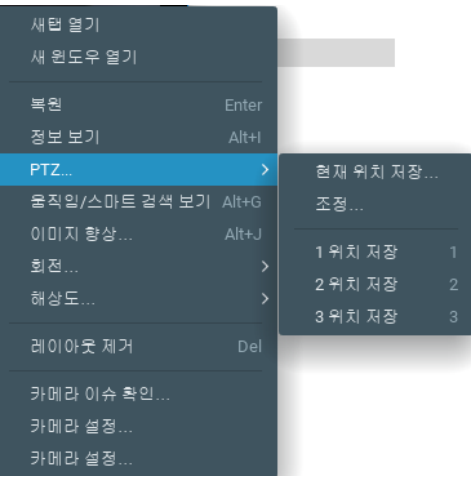

3. 투어 생성 -> 새 투어 -> 원하는 단축키 장면 클릭 -> + 클릭 -> 원하는 단축키 장면 클릭 -> + 클릭

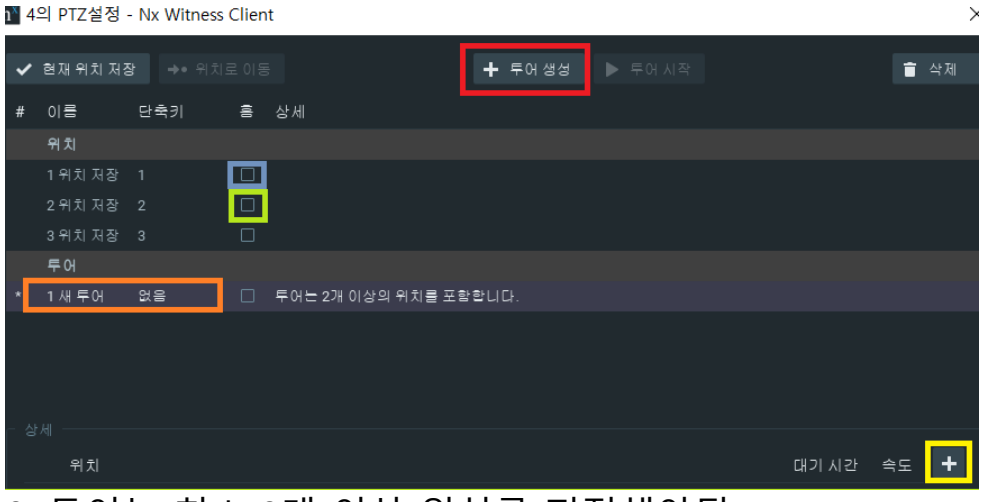

& 투어는 최소 2개 이상 위치를 지정해야됨 & 모니터링 시간을 부여하고 그 시간이 지나면 다른 장면으로 넘어감

## **카메라 투어 기능** 레이아웃 내에 카메라 화면들을 순차적으로 자동으로 보는 법 1. 레이아웃 내의 빈 공간에서 마우스 오른쪽 클릭 -> 투어 시작 누르기 2018-08-23 1240-34

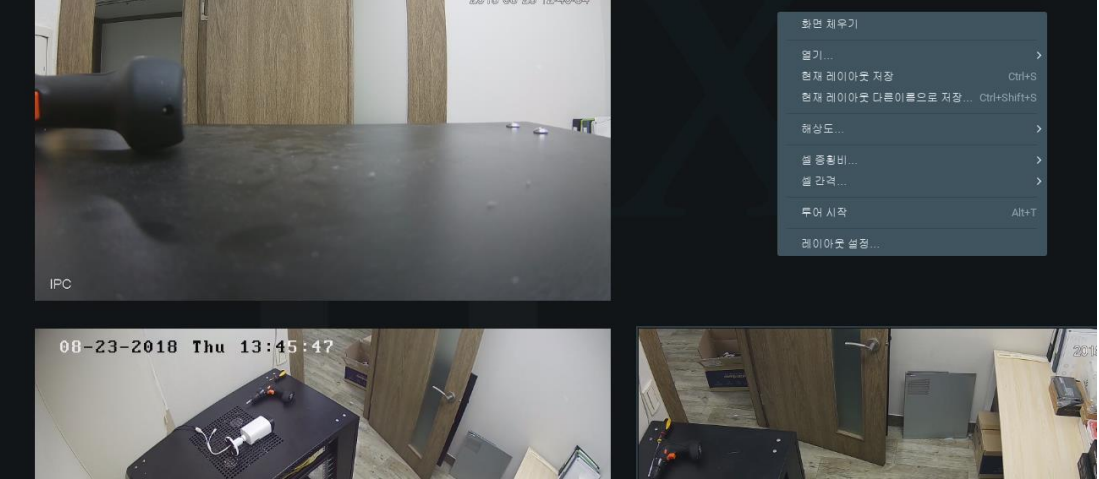

&전체화면으로 변환된 뒤 자동으로 레이아웃 내의 카메라 화면들이 하나씩 순차적으로 보여짐.

### **NxWitness Showreels 기능이란? - 사용자가 시간을 정해 순차적으로 여러 개의 레이아웃을 자동으로 보는 방법**

## **Showreels 설정 방법**

1. 주 메뉴 -> 신규 -> showreel… 클릭

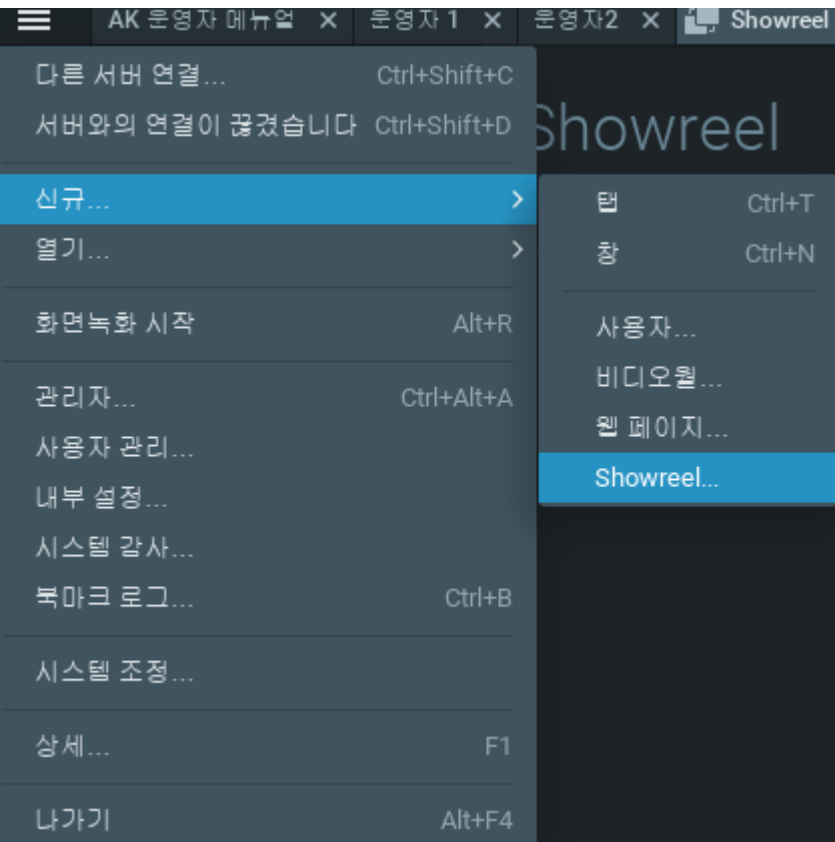

### **Showreels 설정 방법**

2. 원하는 레이아웃 드래그 앤 드롭

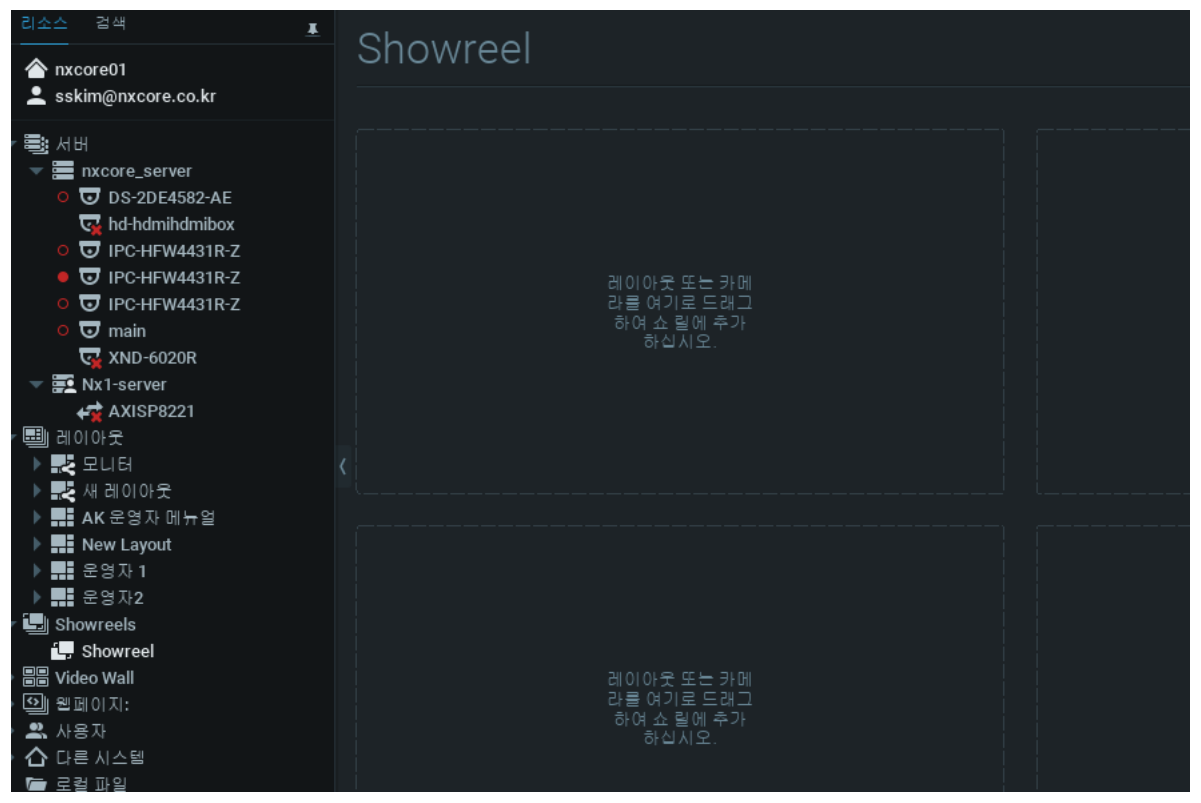

3. 원하시는 초 설정 후 상단 ▶ showreel 시작 클릭

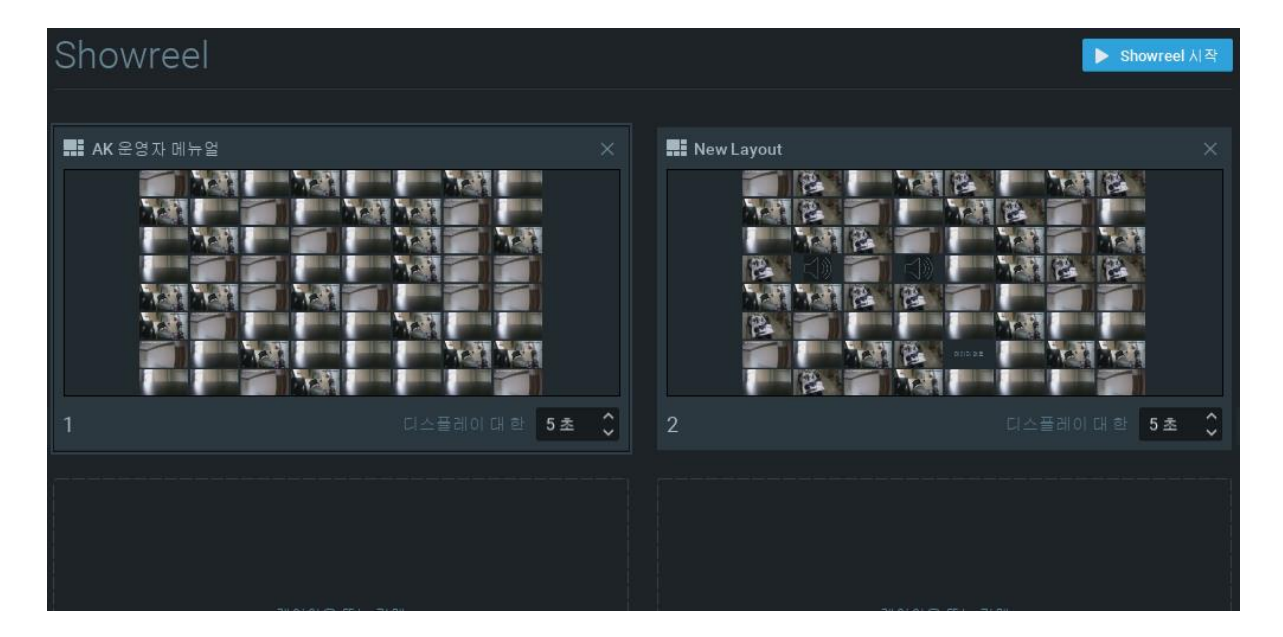

& 최대 레이아웃 지정 개수는 64개 입니다. & 디스플레이 지정 시간은 1초 ~ 99초 이며, 1초 단위로 올리거나 내릴 수 있습니다.

### 관제 시, 영상관련 팁

#### 영상간 간격 줄이거나 늘리는 법

1. 레이아웃 빈 공간 오른쪽 버튼 클릭 -> 셀 간격 -> 설정

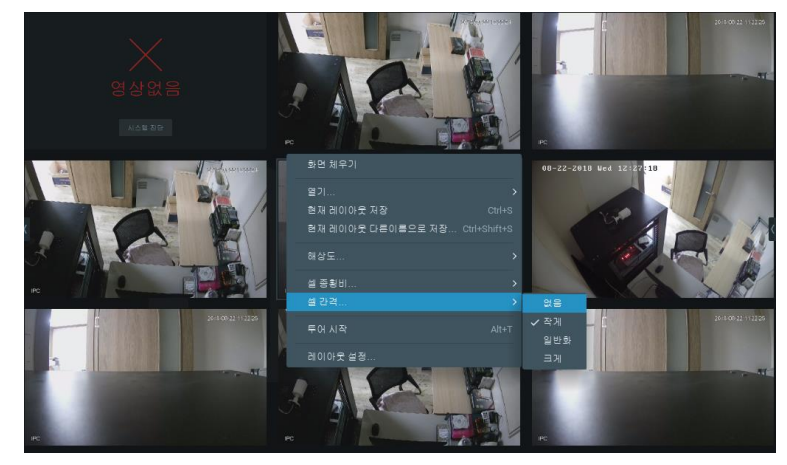

화면 넓게 늘리거나 줄이기

1. 영상의 테두리를 클릭 후, 늘리거나 줄이기

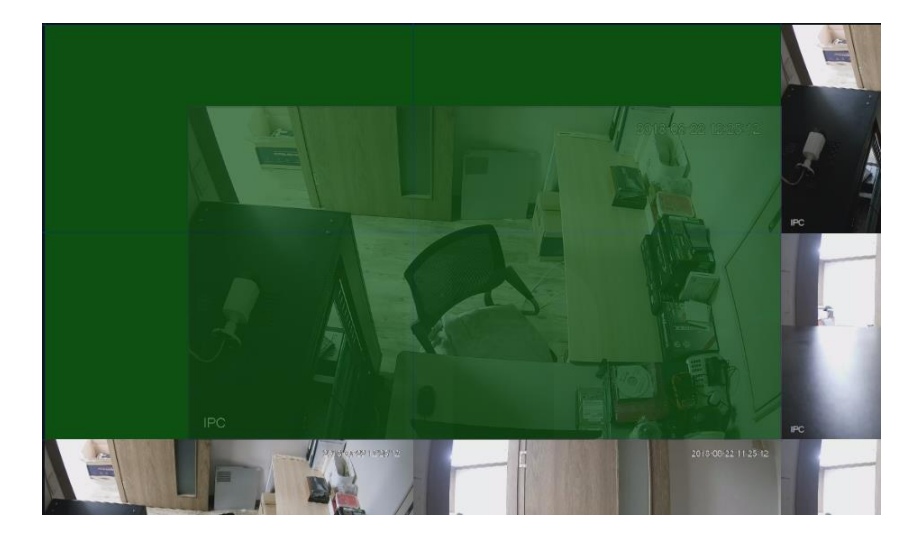

### **관제 시, 영상관련 팁**

레이아웃 상 영상 위치 변경 1. 위치 변경을 하고 싶은 영상을 길게 누른 후 원하는 위치 혹은 서로 자리를 바꾸고 싶은 카메라쪽으로 드롭

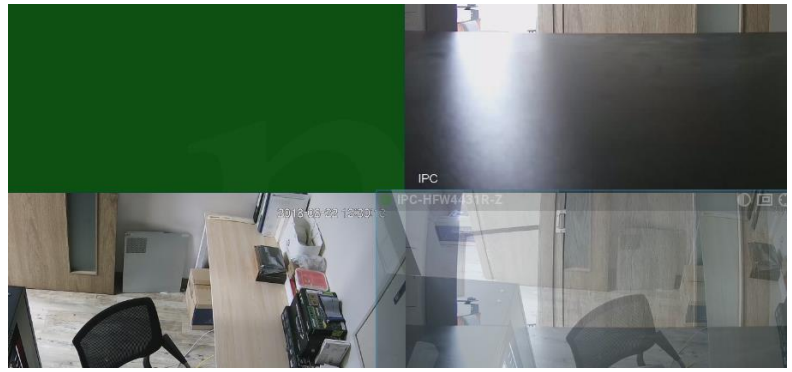

**줌 영역 생성** 선택 영역을 또 다른 창으로 확대 할 수 있는 기능 입니다. 1. 카메라 화면에서 □ 모양 클릭 후 원하는 곳 지정

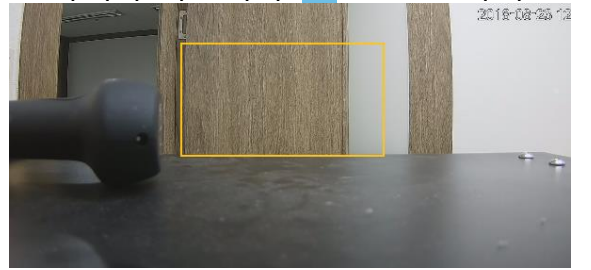

2.레이아웃에서 선택영역을 줌 한 장면이 뜹니다.

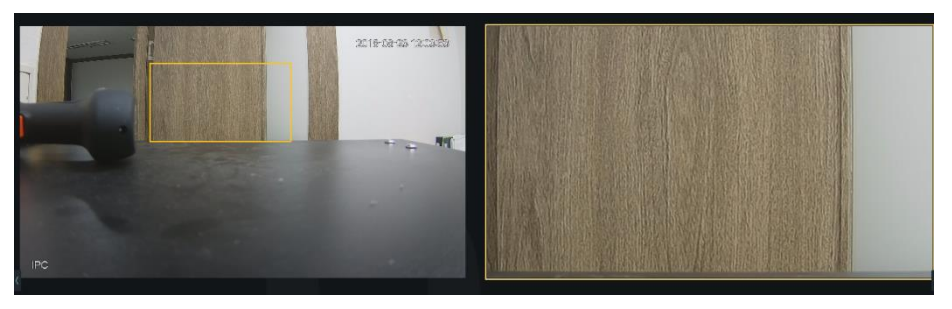

#### &응용

1. 넓게 만든 영상에 작은 화면을 드래그 앤 드롭 할 경우 작았던 화면이 넓게 만든 화면으로 변경되고 넓었던 화면은 다시 작아지게 됨

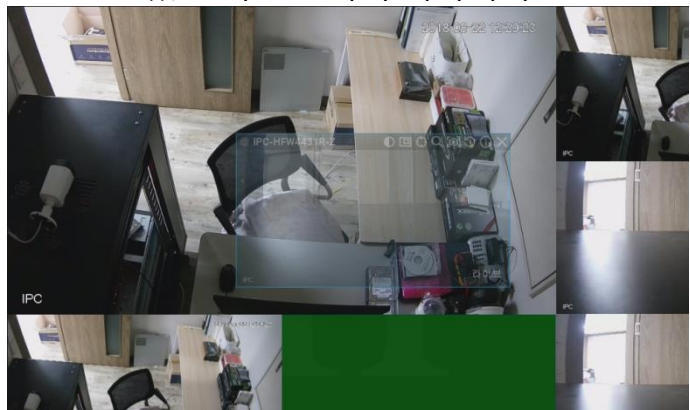

### 트리, 타이틀, 시간표시, 알림표시 숨김 또는 보기

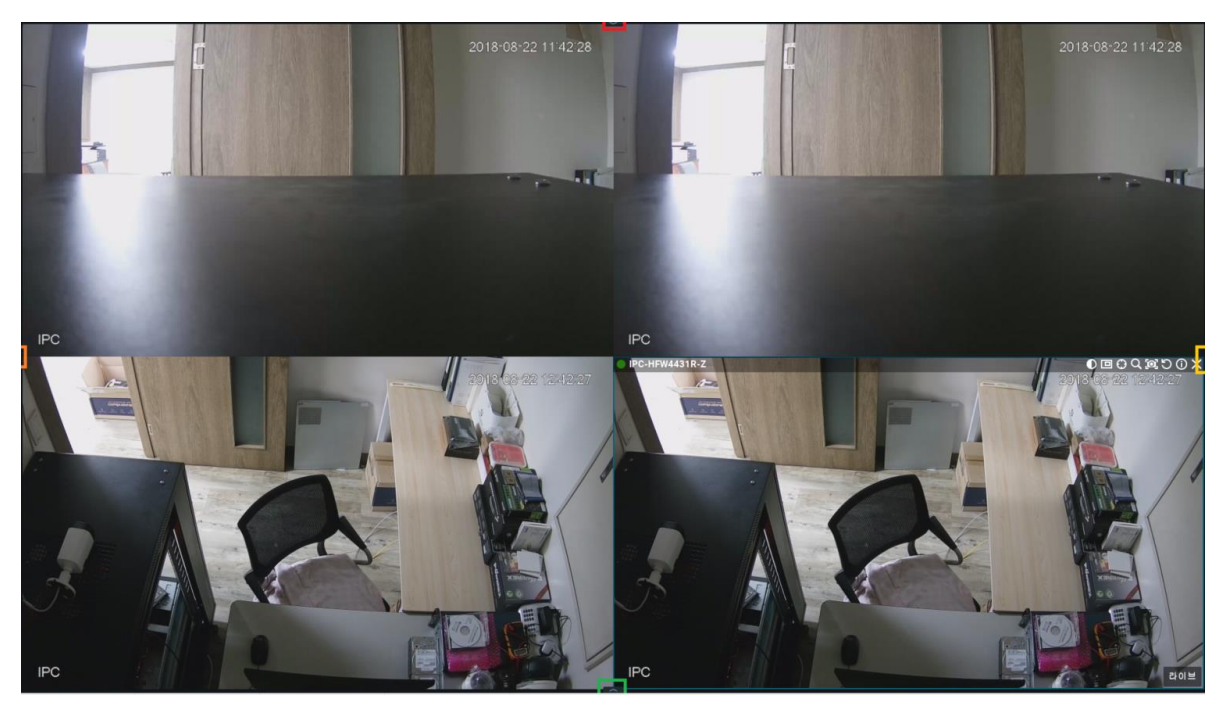

상단 가운데 빨간 표시 – 타이틀 바 보기 하단 가운데 초록 표시 – 타임라인 보기 왼쪽 가운데 주황 표시 – 트리보기 오른쪽 가운데 노란 표시 – 알람 표시

모든 표시 클릭 시 숨겨진 모든 것이 다 뜹니다.

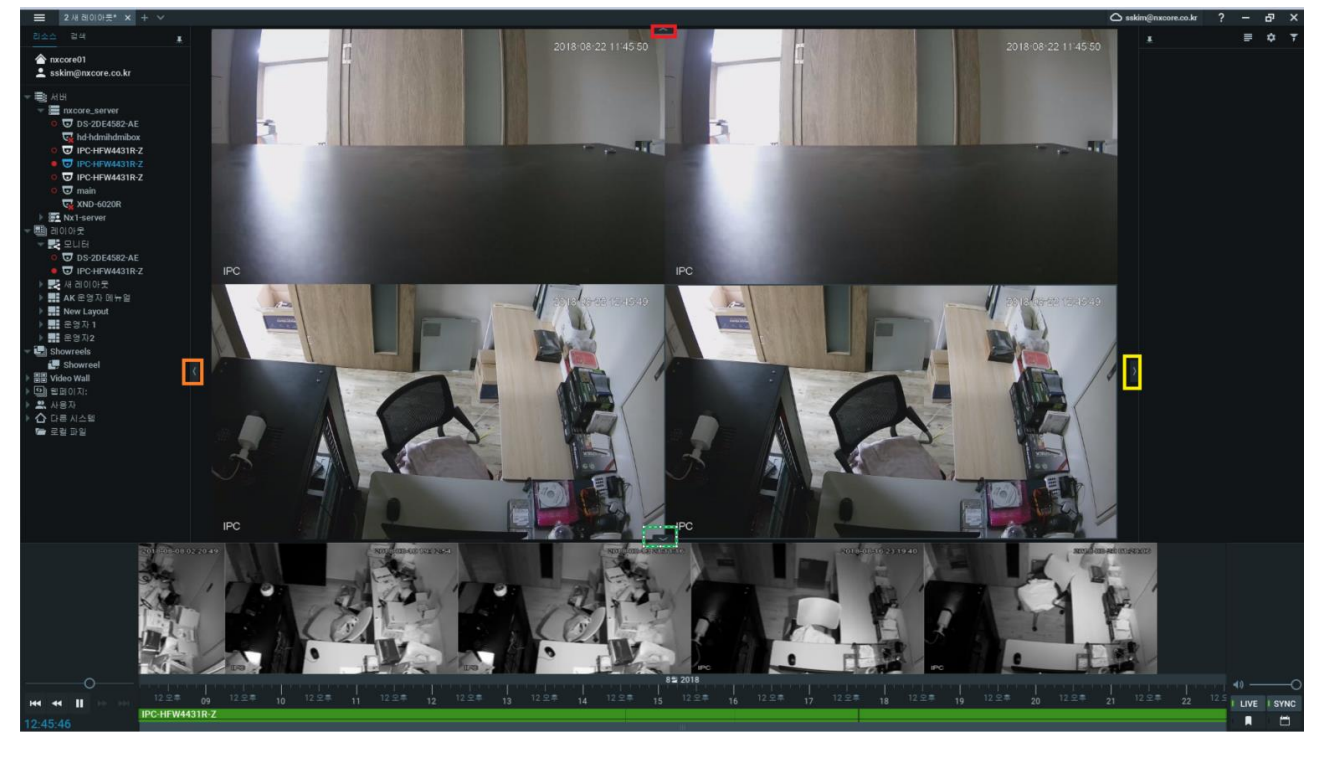

& 숨기고 싶으시면 클릭하시면 숨겨집니다.